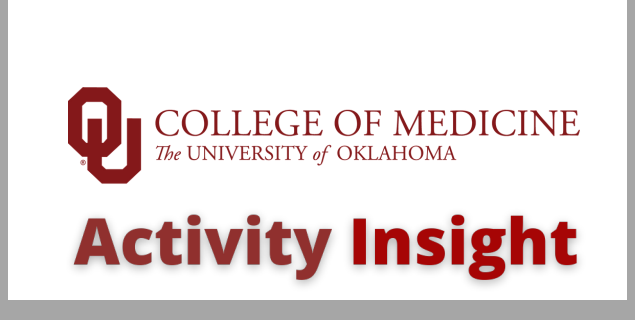

## **Annoucement:Compare/Merge Entries**

Watermark has added some functionality to the summary screens that may help you as you review and make edits to activities in the system. You can now**COMPARE**and**MERGE**activities, if needed.

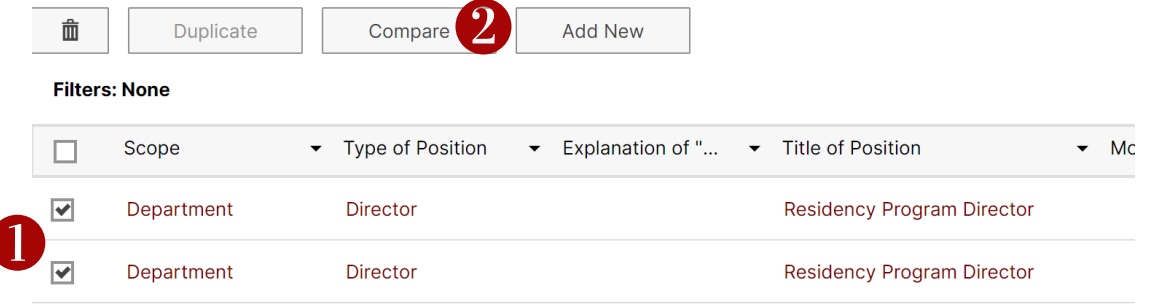

## **About**

## **How it works**

- Mark the checkbox next to the activities you want to compare (up to 6 entries at a time)
- 2 Click on Compare
- 3 You'll see the selected records side-by-side
- 4 Choose the record that should be the Master if you plan to merge these two records
- To merge the files into one record with the correct information, choose the answers to each field that you want to use.
- 6 Click Continue to merge the entries and view the data entry screen to update or save.
- **If you DO NOT** want to merge the two records, just hit Cancel.

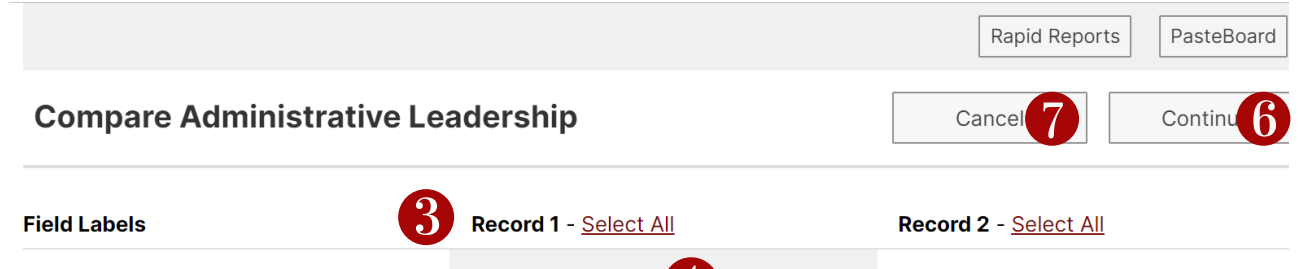

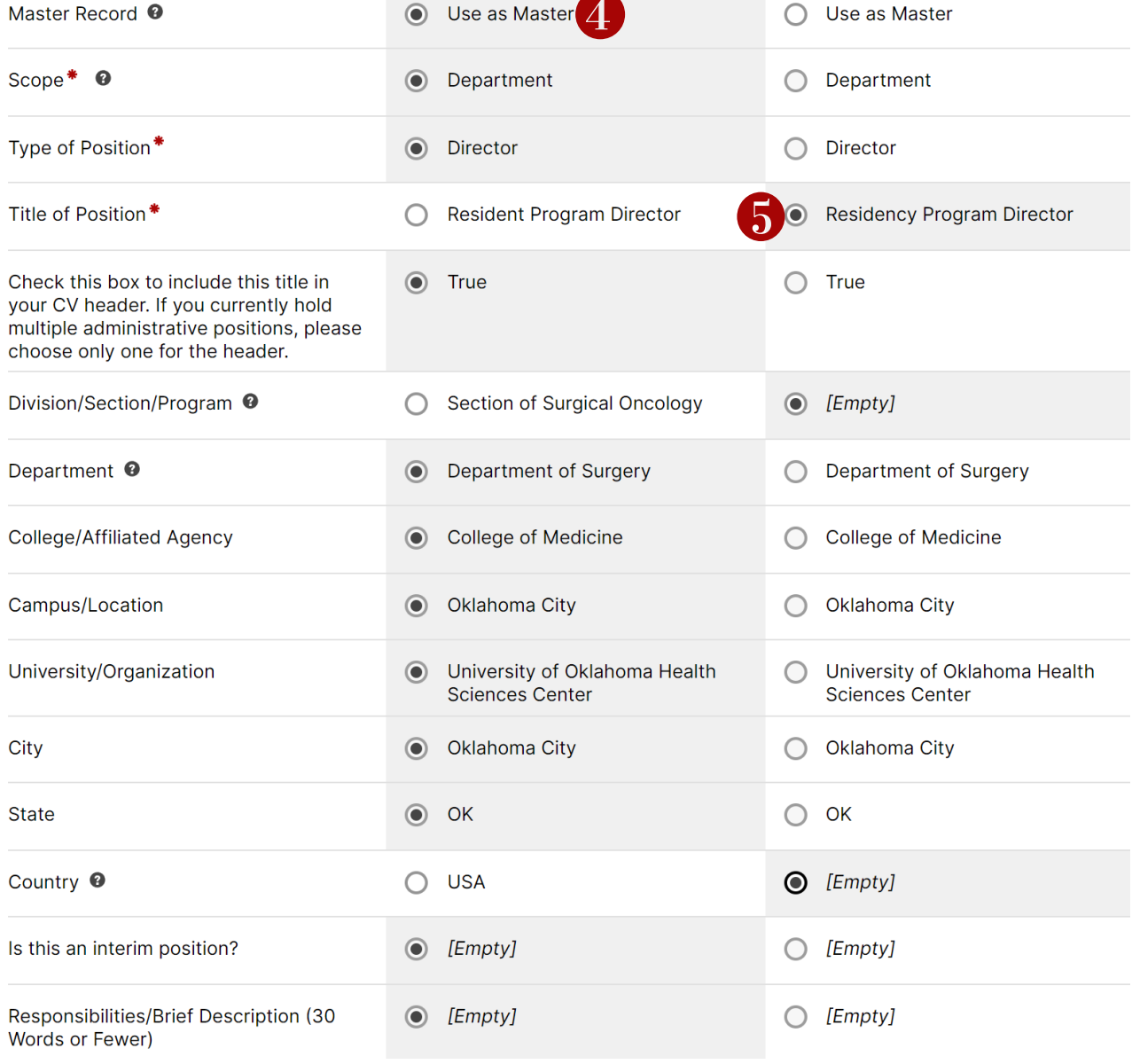

## **Questions?**

Contact Trista Hoehne at trista-hoehne@ouhsc.edu, activityinsight@ouhsc.edu, or via extension 46312.

[Sample Screen Shot]

[Sample Screen Shot]